# *Manual för BokaTid*

BokaTid är ett tidsbokningsprogram för mindre frisörer så som enskilda firmor och handelsbolag. Programmet kan även fungera för andra branscher som liknar frisörföretag där man bokar tid och har en mindre försäljning.

Meningen med BokTid är att det ska köras parallellt med kassaapparaten så när man säljer något eller tar betalt för en behandling så fyller man i det i programmet direkt efter betalning. På det sättet ska programmets dagsrapport stämma med kassaapparatens dagsavslut. Detta för att göra det lättare på kvällen och få mer kontroll på transaktioner under dagen.

BokaTid är skrivet i Java vilket gör att programmet kan köras på de flesta plattformar. Med det menas att du kan köra programmet på Windows, Mac och Linux. Det som krävs av datorn är att du har Java 1.6 installerat. BokaTid är portabelt, dvs du kan flytta programmappen mellan olika datorer och köra programmet med bokningar och allt.

#### Kontrollera Java version

För att kontrollera vilken Java Version du har på datorn starta en prompt/terminal fönster. I Windows finns den under tillbehör eller väljer man kör, sen skriver du cmd i textfältet och väljer ok. Då startar prompten och i den skriver man: java version

Och trycker Enter, då bör det se ut så här:

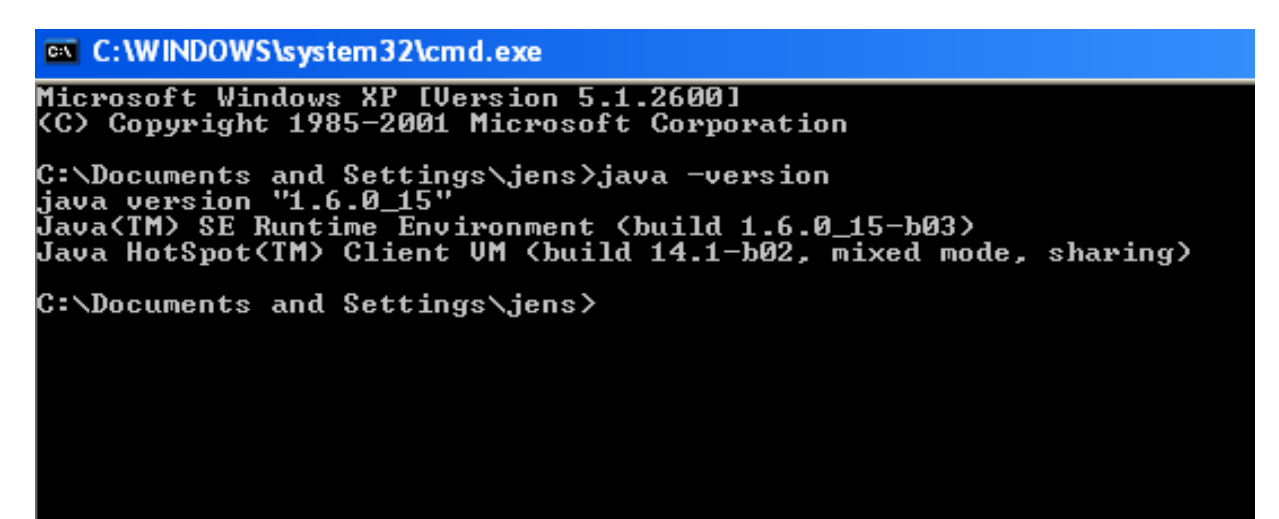

## **Installation**

När du kontrollerat att rätt Java Version är installerat kan zipfilen packas upp på valfri plats i filsystemet. En lämplig plats kan vara under i programmappen. När programmet är upppackat så går man in i mappen BokaTid och sen in i mappen dist. Där startfil för windows finns

- Klicka på starta bokatid windows.bat som finns i dist mappen som ligger i bokatids programmapp, så startar programmet.
- Om Ubuntu används, högerklicka på JLbokning.jar som finns i dist mappen som ligger i bokatids programmapp. Välj egenskaper för filen JLbokning.jar. Klicka på fliken "Öppna med" och välj Sun Java 6 runtime. Sen skapa genväg till filen och lägg i autostart.
- Om Mac används högerklicka på filen och välj "Öppna med Jar Launcher".

Ett tips är att lägga startfilen i autostart i Windows för då startar programmet automatiskt när man startar sin dator..

### **Sätta upp systemet**

När man startar systemet första gången kommer databasen som ska lagra all information skapas automatiskt. Sedan är det dags att sätta upp systemet och göra vissa inställningar. Det som ska göras är:

- 1. Lägga till biträden
- 2. Lägga till behandlingar
- 3. Lägga till produkter.

#### *1. Lägga till Biträden*

Välj Administrera>Biträden i menyn.

Här lägger man till de biträden som sedan kommer att visas som egna flikar i programmet. Man kan även ändra en befintlig användare genom att klicka på raden i tabellen för användaren. Då visas informationen för användare i textfälten. Ändra det som behövs och tryck sedan på spara.

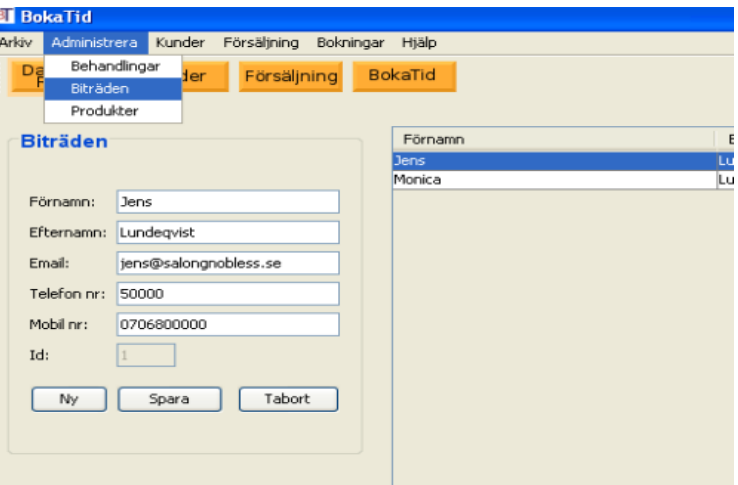

#### *2. Lägg till Behandling*

Välj Administrera>Behandlingar. Behandlingarna man lägger till här visas i rullmenyn som används när man bokar kunder i programmet. När man lägger till och ändrar behandlingar gör man lika som när man lägger till och administrerar användare.

Här kan man även spara en kopia av behandlingarna i html format som man kan använda som prislista att skriva ut eller att lägga på sin webbsida.

Behandlingar som man sätter priset 0kr på kommer inte att visas om man skapar en prislista. Exempel om man har en behandling man kallar ledigt och

**BI** BokaTid .<br>Arkiv Administrera Kunder Försäljning Bokningar Hjälp Dag<br>Rapport Kunder Försäljning BokaTid Namn Klippning<br>Klippning barn<br>Klippning och färgning kort hår **Behandlingar** Namn: .<br>Färgning kort hå  $15 -$ Tid: Pric:  $\mathbf{Id}$ :  $\overline{N}$  $\sqrt{spara}$ Tabort г Skapa prislista som html

sätter priset på den till 0 kr, så visas den ej i prislistan när man skapar den.

### *3. Lägg till Produkter*

Välj Administrera>Produkter. Produkter ser lite annorlunda ut än behandlingar och biträden. Produkter innehåller 2 st flikar, varumärkena och produkter. Börja med att lägga till varumärkena under varumärkena fliken, dessa kommer sedan att kunna väljas i rullmenyn under fliken produkter. Ett tips är att lägga till ett varumärke med namnet annat. Det kan vara bra när man sedan ska redovisa dagsförsäljning när saker som inte finns i produktlistan ska redovisas.

När man lagt till varumärkena kan man sen klicka på fliken produkter för att lägga till dessa genom att fylla i textfälten och sedan spara.

Om en produkt får priset 0kr kommer den inte synas om man sedan väljer att skapa html prislista. Man ändrar och tar bort poster genom att klicka på posten i tabellen och sedan väljer att ändra i posten och sedan spara eller trycka på ta bort knappen.

## **Använda systemet**

BokaTid har snabbknappar för att snabbt komma åt de delar av systemet som används mest.

Knapparna ser ut så här:

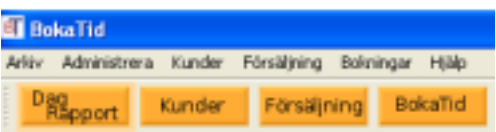

- DagRapport: visar rapport över dagens kassa.
- Kunder: visar söksidan för att snabbt hitta ett kundkort i registret.
- Försäljning: visar sidan där man registrerar försäljning.
- BokaTid: visar bokningskalendern.

När man suttit upp systemet är det dags att använda det. Det man nu kan göra är blandannat:

- 1. Boka och av boka kunder.
- 2. Registrera betalning.
- 3. Registrerar försäljning.
- 4. Använda kundregister.
- 5. Skapa dagrapport.
- 6. Skapa säkerhetskopia vid varje bokning.
- 7. Ta bort gamla bokningar.

#### *1. Boka och avboka kunder*

Välj Bokningar>Visa bokningskalender. För att boka tid för en kund gör så här:

- 1. Välj datum i kalendern.
- 2. Klicka på fliken för det biträde som ska göra behandlingen.
- 3. Klicka på rad i tabellen som stämmer överens med den önskade tiden.
- 4. Kontrollera att biträde, datum och tid stämmer i textfälten
- 5. Fyll i kundens namn och telefonnummer i textfälten
- 6. Välj behandling i rullmenyn
- 7. Tryck på spara.

Bokningen är klar.

För att av boka en kund:

- 1. Klicka på kund i tidtabellen för den aktuella dagen så att kundens bokning visas i textfälten och rullmenyn
- 2. Tryck på av boka knappen.

Det går även att ändra till exempel kundens bokade telefonnumer på samma vis som ovan men då väljer man spara knappen istället för av boka knappen.

Under menyn Bokningar kan man också:

- Det går att söka bokningar på kundens namn eller telefonnummer om en kund ringer och glömt bort vilken dag som kunden bokade tid.
- Lista kundbokningar mellan två valda datum.

### *2. Registrera betalningar*

När man tagit betalt av sin kund så väljer man kunden i tidtabellen för att fylla i betalningen om den inte redan stämmer med priset, exempel om kunden fått rabatt. Tryck sedan på sparaknappen.

Man kan även kryssa i rutan för kort/babs betalning om kunden betalade med kort. Obs: om bara kryssrutan för babs betalning kryssas i behövs inte ett tryck på spara knappen göras eftersom kryssrutan själv aktiverar en sparahändelse.

### *3. Registrera försäljning*

Välj Försäljning>Visa dagförsäljning. När en kund handlar något väljer man bara produkten i produktlistan så visas det i tabellen och sparas. Om produkten betalas med kort så kryssar man i det i tabellen för sålda produkter och det sparas. Obs, denna tabell kan man editera, så det går att ändra data direkt tabellen genom att dubbel klicka i cellen man önskar ändra i och allt sparas sedan.

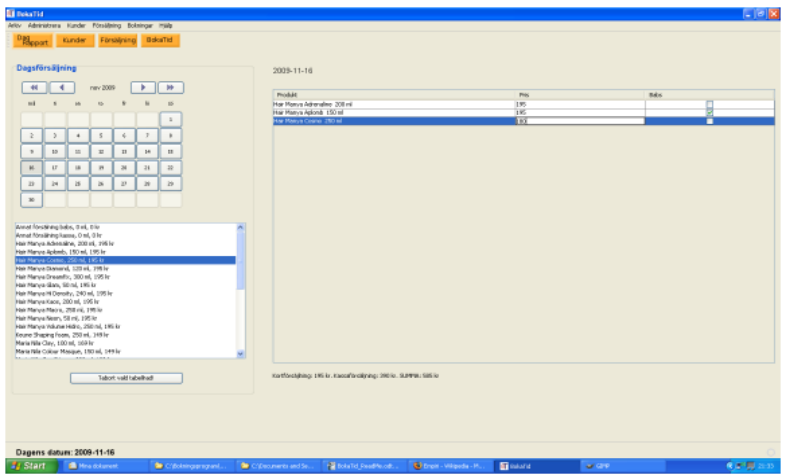

Det är här man kan ha nytta av att ha ett varumärke och produkt kallat annat satt till 0kr som man sedan kan ändra till vad man vill.

### *4. Använda kundregister*

För att lägga till kund till kundregistret välj Kunder>Ny. Fyll i textfälten och tryck sedan spara.

För att söka rätt på kund och visa kundkort för att sedan kanske ändra eller ta bort kunden, välj:

Kunder>Sök och ändra. Välj rullmenyn om du vill söka på telefonnumer, förnamn eller efternamn sedan matar du bara in en del av de sökta tecknen. Exempel om du söker förnamnet kattarina men du vet ej om det är inskrivet med ett c istället för k i början kan du endast skriva in rina i textfältet och relevanta kunder listas tabellen. Om önskat kund finns listad i tabellen klickar man bara på raden så visas kundkortet som man sedan kan ändra i om så önskas.

Man kan spara alla kunder till en fil i xml format och spara som säkerhetskopia. Filen kan sen läsas in i ett nyinstallerat BokaTid program om så skulle behövas.

### *5. Skapa dagrapport*

För att skapa dagsavslut välj arkiv>Skapa dagrapport eller tryck på snabbknappen för dagrapport. Dessa siffror som redovisas här ska stämma överens med kassaapparatens dagsavslut. Man kan sedan välja att skriva ut dagsavslutet eller spara i html-format för att skriva ut det vid ett annat tillfäll.

### *6. Skapa säkerhetskopia vid varjebokning*

I BokaTid finns möjlighet att automatiskt spara alla bokningar från dagens datum och framåt i en html fil när en bokning görs. En automatisk backup av bokningar som sedan kan öppnas i en webbläsare, exempel sin mobils webbläsare. Det förutsätter att Datorn som BokaTid använder har plats för ett minneskort som även passar mobiltelefonen. Eller så kan man välja att lägga backupen på ett fickminne som man sedan kan använda för att visa bokningarna på en annan dator.

Gör så här, välj:

- Arkiv->Kopiera bokningar
- Välj sedan plats där du vill spara kopian.
- Kryssa i rutan: Gör den här kopieringen automatisk vid varje bokning.

Eller gör som den här bilden visar.

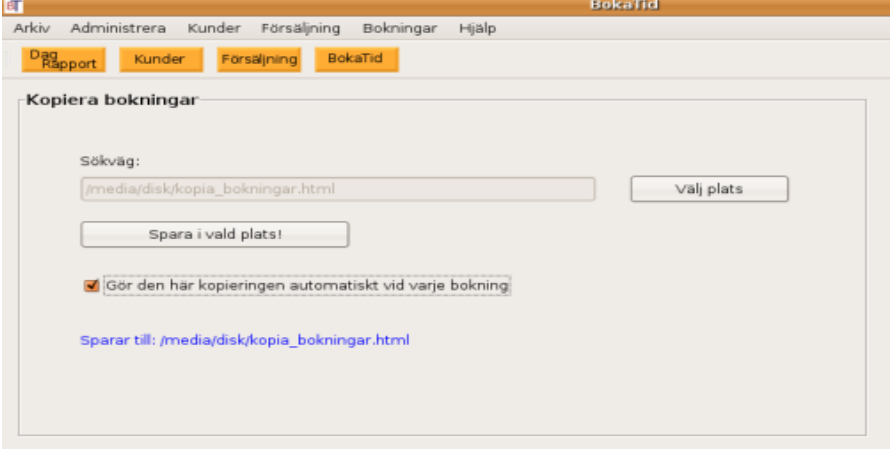

Obs, du kan alltid kopiera mappen med BokaTid i som backup, den kan sedan öppnas i en annan dator med Java.

### *7. Ta bort gamla bokningar*

För att ta bort bokningar som är gamla kan man använda menyn: Arkiv>Rensa gamla bokningar. Det för att databasen inte ska bli för stor och långsam vilket den kan bli efter en tids användning.

## **Avslutning**

Jag har här gått igenom det mesta som BokaTid innehåller men inte allt! Kommer säkert fler funktioner med tiden och det finns säkert buggar som behöver rättas till.